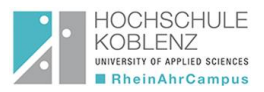

## Konvertierung einer PowerPoint Präsentation in ein Video mit Microsoft 365

Diese Anleitung soll zeigen, wie man ein Video, aus einer bereits aufgezeichneten Bildschirmpräsentation, in PowerPoint 365 erstellt.

## Voraussetzung

• In PowerPoint 365 eine Präsentation über **Bildschirmpräsentation aufzeichnen** den PowerPoint Vortrag aufnehmen.

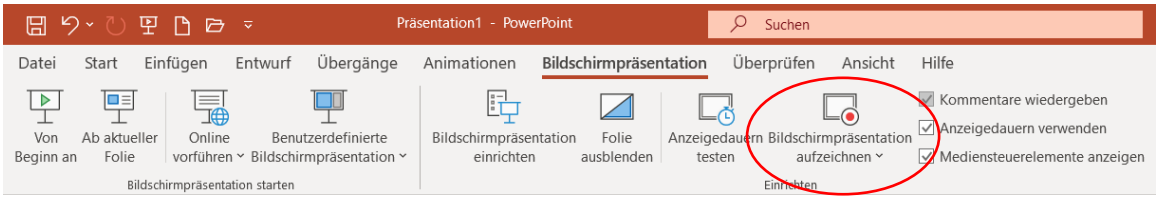

**ABB. 1:AUFZEICHNEN EINER BILDSCHIRMPRÄSENTATION**

## Nutzung:

• Nach der Aufzeichnung unter **Datei** → **Speichern/Speichern unter** die Datei als **PowerPoint-Präsentation (\*.pptx)** abspeichern.

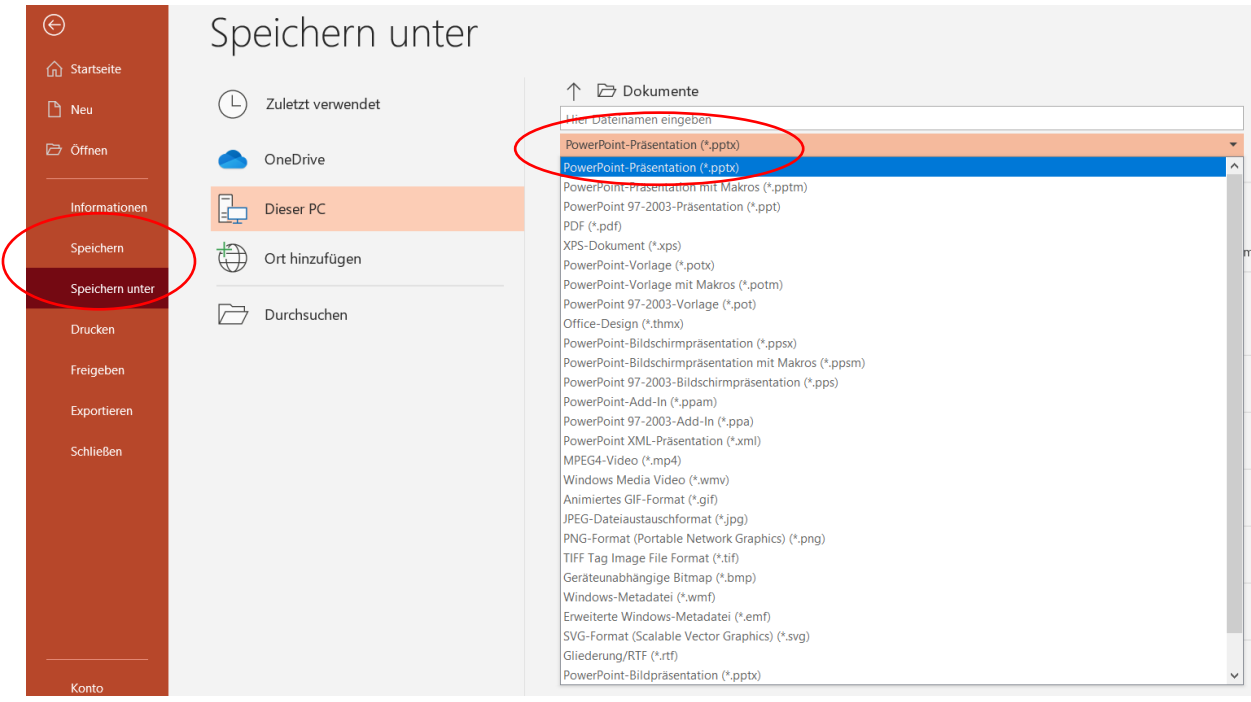

**ABB. 2:ABSPEICHERUNGSFORMAT DER POWERPOINT PRÄSENTATION**

• Nun unter **Datei**→ **Exportieren** auf **Video erstellen** klicken.

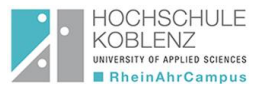

• Anschließen kann die Qualität des Videos eingestellt werden. Hierzu auf **Full HD** klicken. Es öffnet sich eine Liste mit verschiedenen Auswahlmöglichkeiten. Die gewünschte Qualität einfach auswählen.

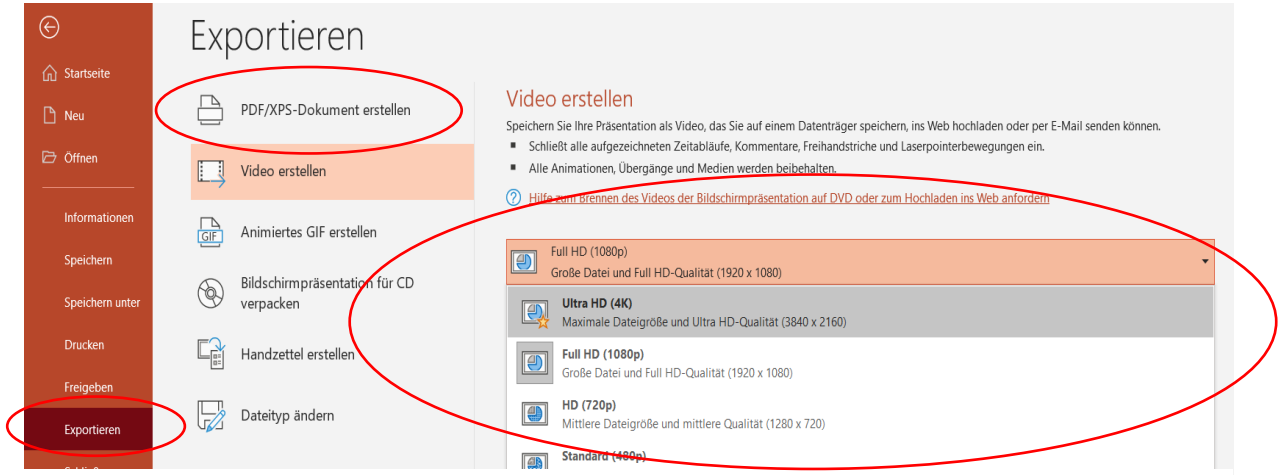

**ABB. 3:ERSTELLEN EINES VIDEOS AUS EINER BILDSCHIRMPRÄSENTATION, SOWIE AUSWAHL DER VIDEOQUALITÄT**

• Im zweiten Auswahlmenü kann man entscheiden, ob die aufgezeichneten Zeitabläufe und Kommentare verwendet werden sollen oder nicht. Hierzu auf die gewünschte Option klicken.

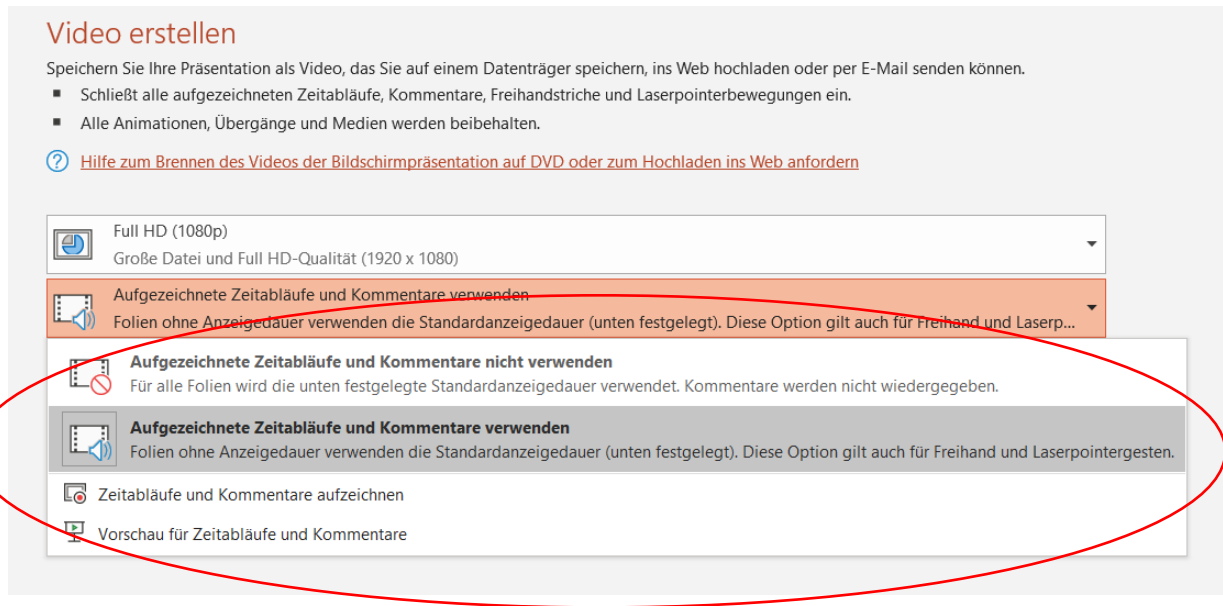

**ABB. 4: AUSWAHLMENÜ DER AUFGEZEICHNETEN ZEITABLÄUFE UND KOMMENTARE**

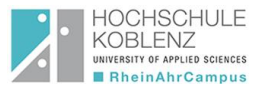

• Im Anschluss die gewünschte **Anzeigedauer der einzelnen Folien in Sekunden** eingeben und auf **Video erstellen** klicken.

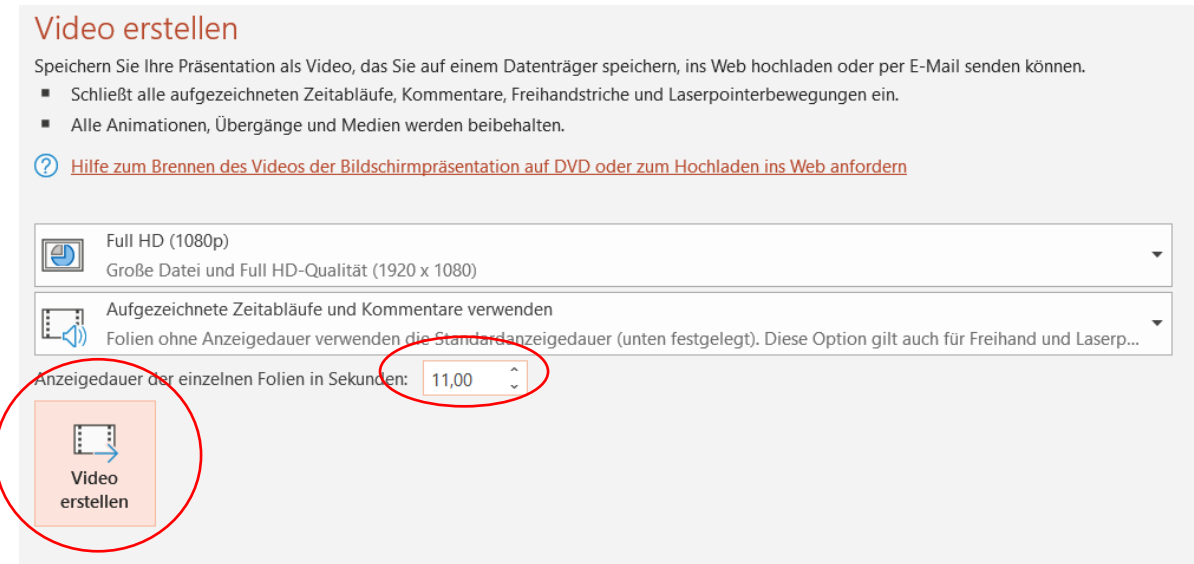

**ABB. 5: AUSWAHL DER ANZEIGEDAUER DER EINZELNEN FOLIEN IN SEKUNDEN, SOWIE ERSTELLUNG DES VIDEOS**

- Zum Schluss die Videodatei im Zielordner **abspeichern**.
- Als **Dateityp** kann entweder **MPEG4-Video** oder **Windows Media Videos** ausgewählt werden.

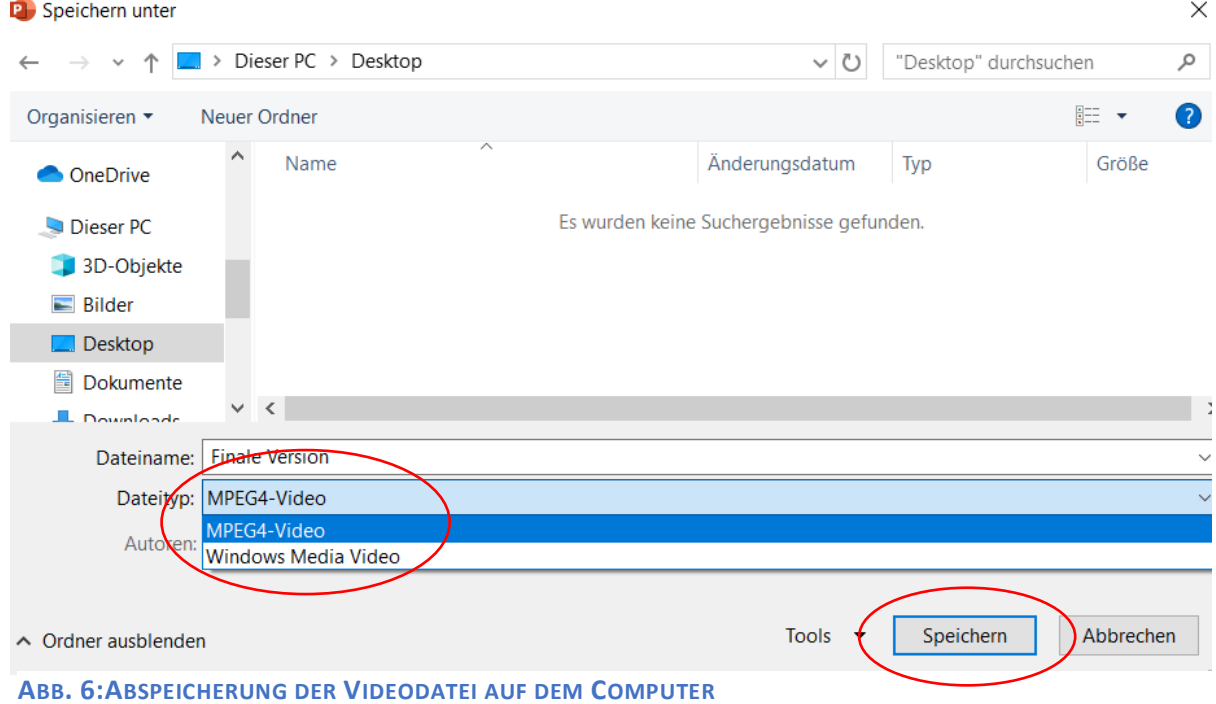

## Zusätzliche Informationen:

• Für genauere Informationen hilft die Supportseite von Microsoft weiter [\(https://support.office.com/de-de/article/konvertieren-einer-pr%C3%A4sentation-in-ein](https://support.office.com/de-de/article/konvertieren-einer-pr%C3%A4sentation-in-ein-video-c140551f-cb37-4818-b5d4-3e30815c3e83#OfficeVersion=Office365)[video-c140551f-cb37-4818-b5d4-3e30815c3e83#OfficeVersion=Office365\)](https://support.office.com/de-de/article/konvertieren-einer-pr%C3%A4sentation-in-ein-video-c140551f-cb37-4818-b5d4-3e30815c3e83#OfficeVersion=Office365)